# **I. PROCEDIMIENTO PARA INGRESO DE PROYECTO DE INVESTIGACIÓN EN LÍNEA**

## **1. PRESENTACIÓN**

Se describe los pasos para el acceso al módulo del Fondo de Apoyo a la Investigación (FAIN) y el registro de los proyectos de investigación.

## **2. ACCESO A LA APLICACIÓN**

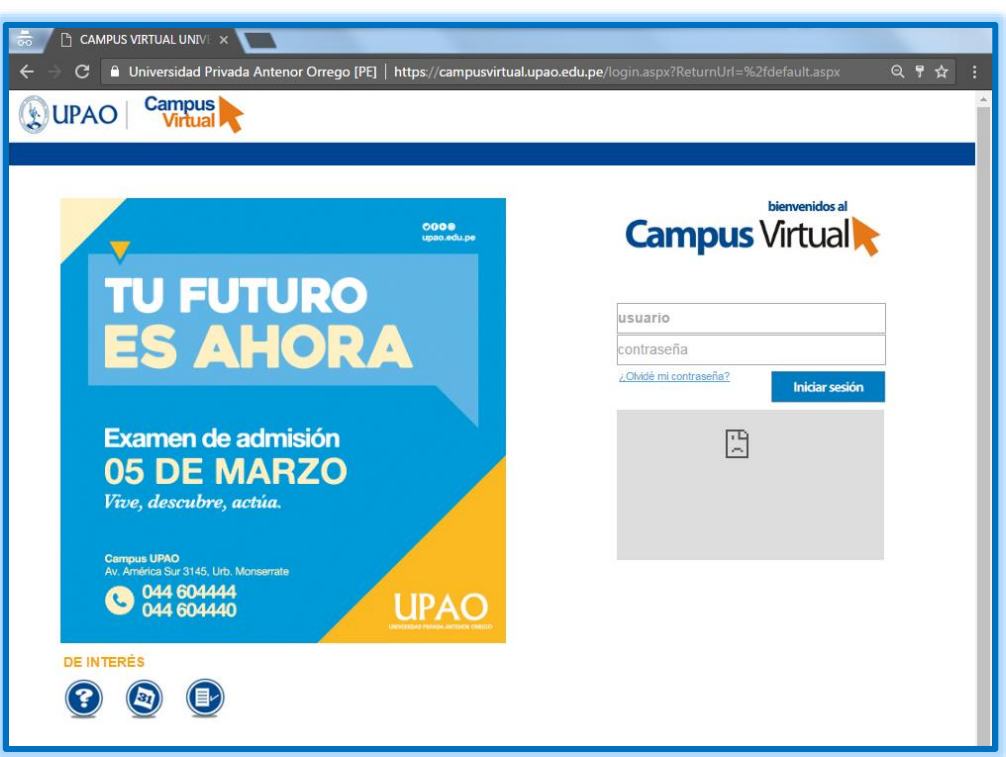

a. Para iniciar vamos a la página inicial de Campus Virtual:

*Ilustración 1 Página de inicio del Campus Virtual*

b. Luego llenamos, nuestro usuario, contraseña y damos clic en el botón de iniciar sesión.

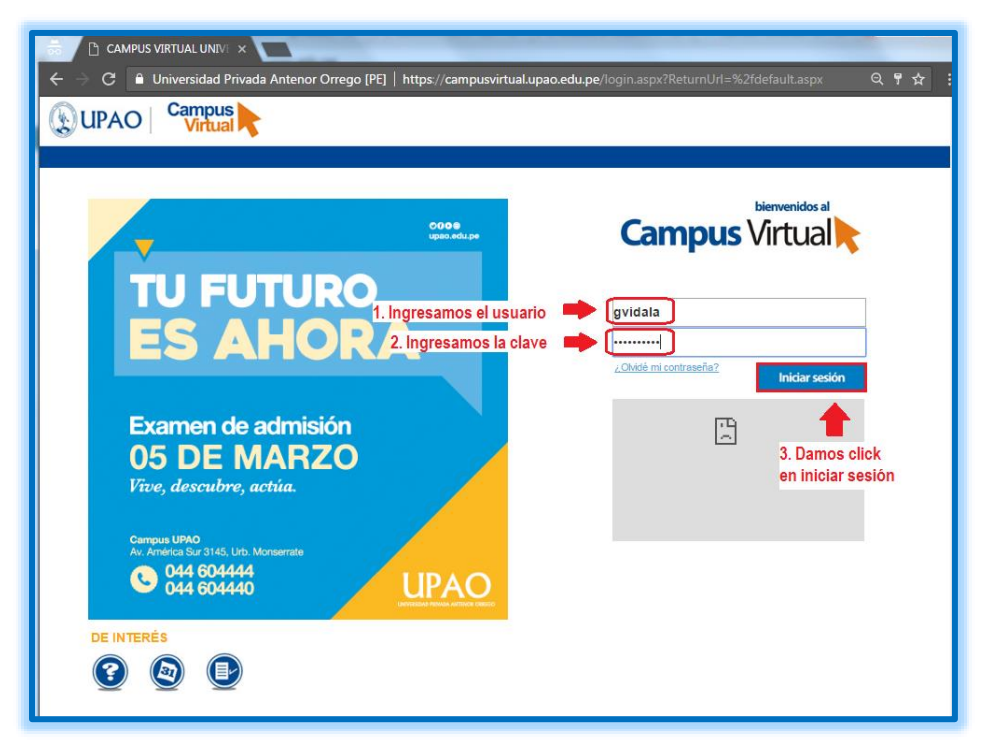

*Ilustración 2 Ingreso de credenciales*

c. En la página principal del campus virtual figuran los diferentes módulos asignados al personal administrativo. A continuación damos clic al módulo de Investigación.

| <b>QUPAO</b>                                                                      | <b>Campus</b><br>Virtual                   |                                                                   |                                          |                                |                                                   | SHOW BULL<br>IN                                     |                                | Q<br>Mi Escritorio v<br>Desconectar           |
|-----------------------------------------------------------------------------------|--------------------------------------------|-------------------------------------------------------------------|------------------------------------------|--------------------------------|---------------------------------------------------|-----------------------------------------------------|--------------------------------|-----------------------------------------------|
| 000111305                                                                         | General Calidad Reportes y Consultas       |                                                                   |                                          |                                |                                                   |                                                     |                                |                                               |
|                                                                                   | <b>Admisión</b>                            | $\overline{\mathbf{b}}$<br><b>Banner</b><br><b>Administrativo</b> | <b>Bienestar</b><br><b>Universitario</b> | <b>Boletas de</b><br>Pago RRHH | <b>Campus Virtual</b><br><b>Administrativos</b>   | <b>CEMFOM</b>                                       | <b>Certificados</b>            | Clínica<br>Odontológica                       |
|                                                                                   | <b>Disco Virtual</b>                       | <b>Elecciones</b>                                                 | Evaluación<br><b>Docente</b>             | $\sqrt{15}$<br><b>Eventos</b>  | $FE$ <sub>Rmn</sub><br>Facturación<br>Electrónica | $\overline{\mathcal{P}}$<br>Ficha<br>Socioeconómica | Gestión de<br><b>Convenios</b> | Gestión de<br>Evaluación                      |
|                                                                                   | <b>Gestion</b> de<br><b>Requerimientos</b> | Ю'n<br>Gestión del<br>Conocimiento                                | Intranet<br><b>Documentos</b>            | Investigación                  | e<br>Mi espacio                                   | Personalización                                     | G<br><b>Sistema Ayuda</b>      | w<br>Sistema de<br>Información<br>Estratégico |
| Personalización<br>Directorio<br>Cronogramas<br>$\blacktriangleright$ Sugerencias | <b>Tarjeta</b> de<br>Coordenadas           | $\bullet$<br><b>Trámite</b><br><b>Documentario</b>                |                                          |                                |                                                   |                                                     |                                |                                               |

*Ilustración 3 Selección de módulo Investigación*

d. Se muestra la página de inicio

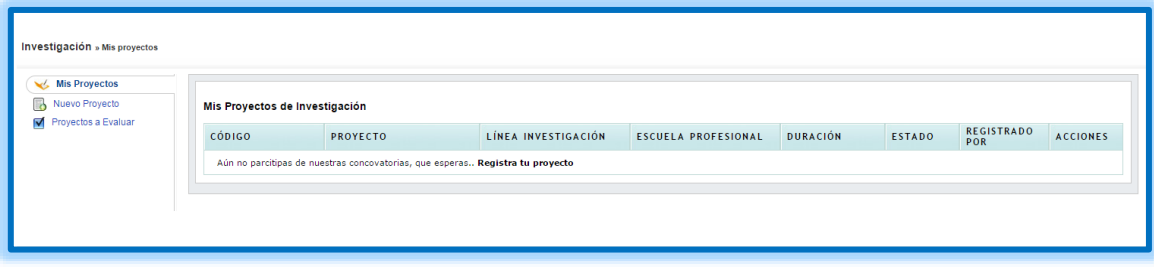

*Ilustración 4 Página de Inicio*

## **A. NUEVO PROYECTO**

a. Seleccionar Nuevo Proyecto

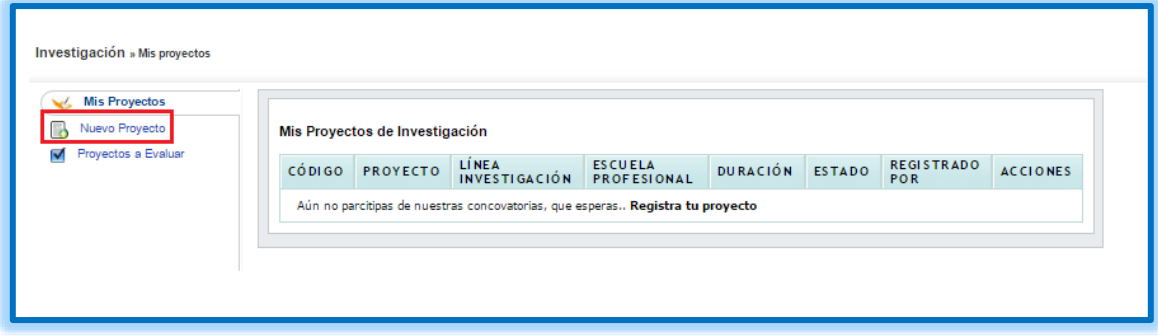

*Ilustración 5 Selección del nuevo proyecto*

b. Seleccionar la convocatoria a la cual se desea postular.

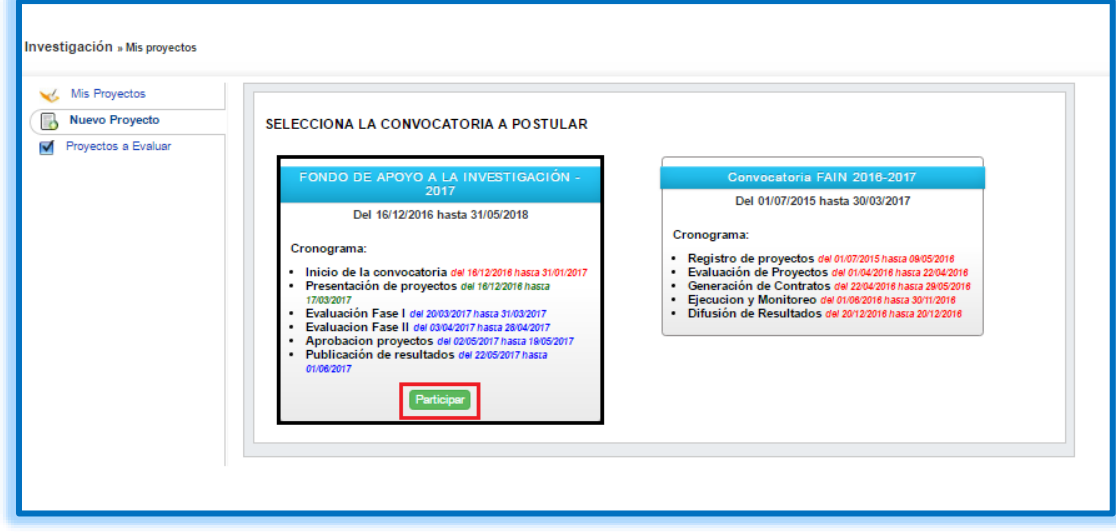

*Ilustración 6 Selección de la convocatoria*

c. Se deberá ingresar todos los Datos Generales que se solicita e ir avanzando

paso a paso para completar el registro de su proyecto.

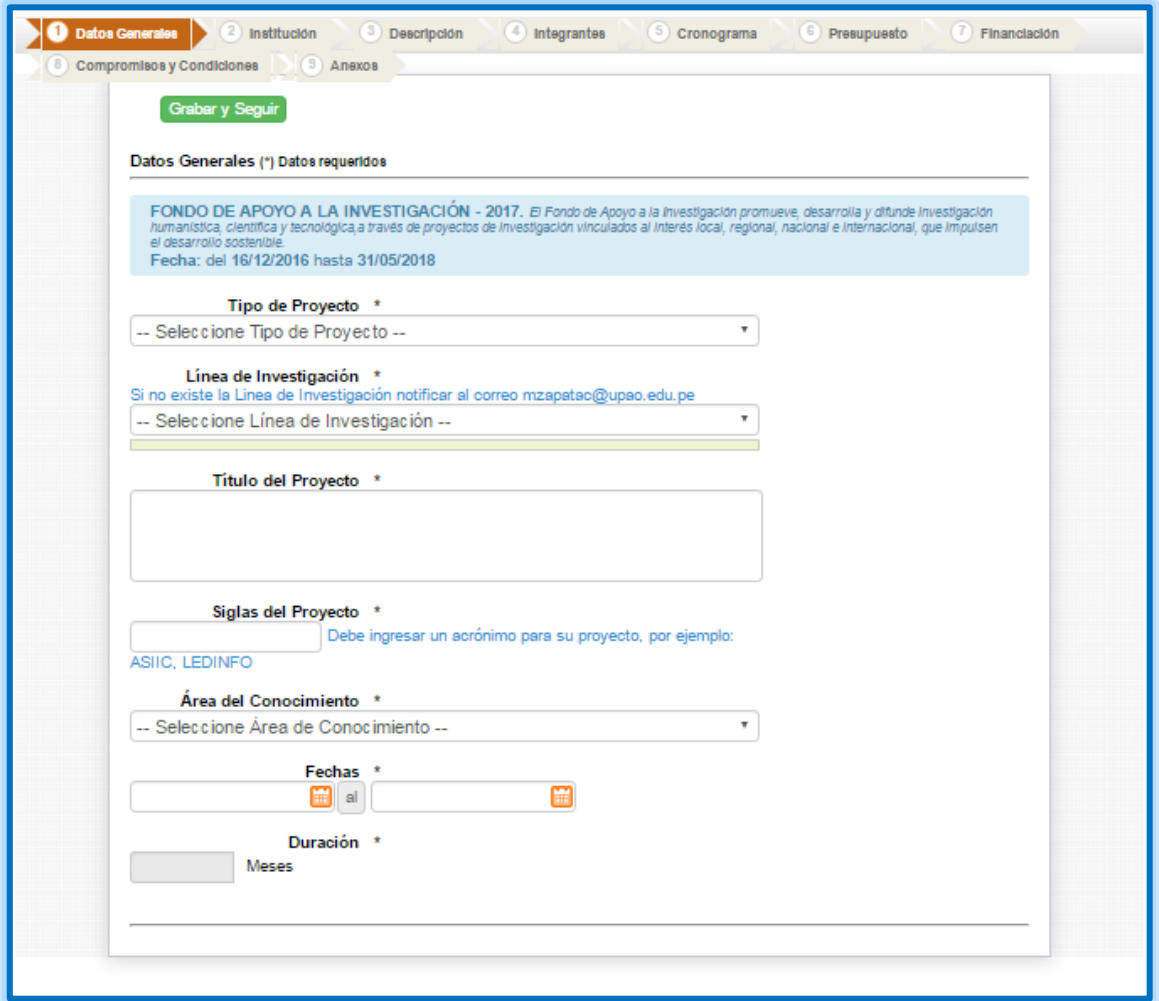

*Ilustración 7 Ingreso de datos generales*

- 1. Paso 1 Datos Generales
	- a. Debe seleccionar a qué tipo de Proyecto pertenece el suyo.

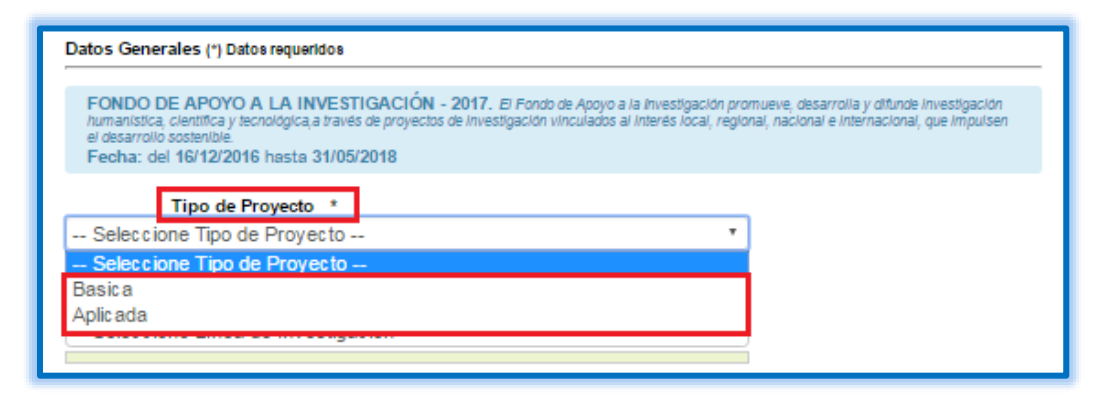

*Ilustración 8 Selección de tipo de proyecto*

b. Debe seleccionar en que línea de Investigación se encuentra su proyecto.

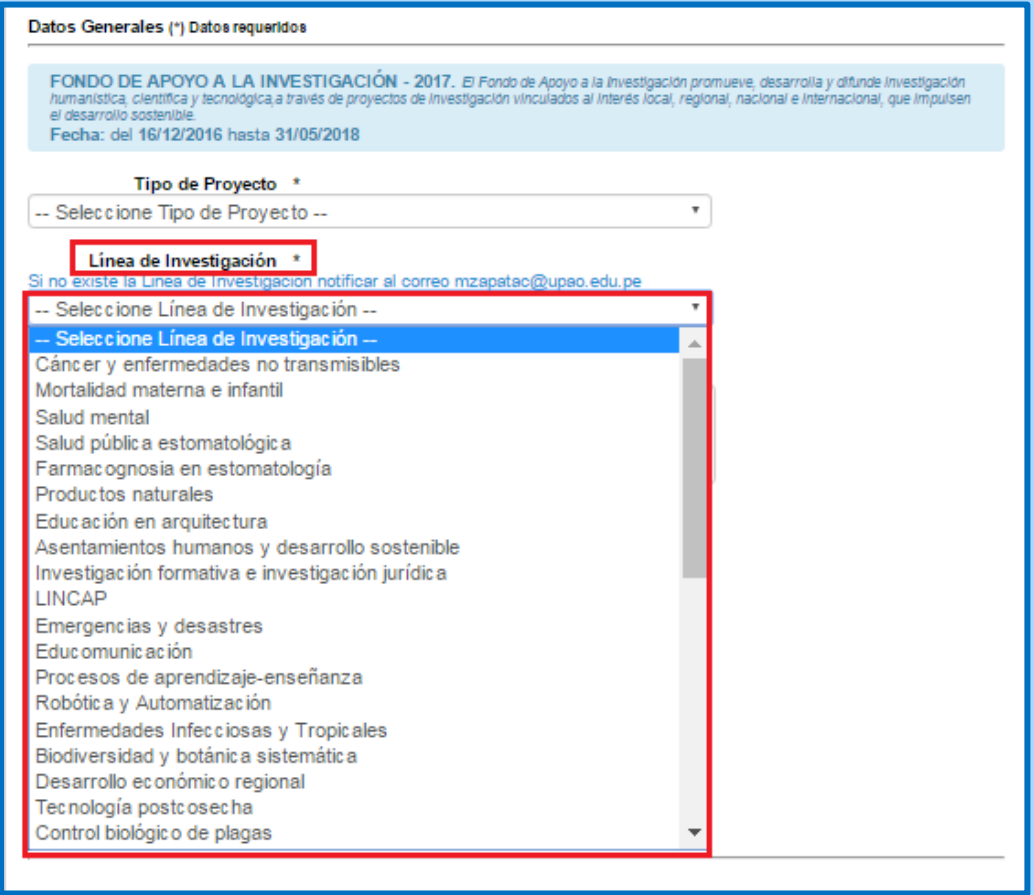

*Ilustración 9 Seleccionar línea de investigación*

c. En caso que no encontramos la línea de investigación que pertenece el proyecto, nos dirigimos al final de la lista y seleccionamos la opción "Por Crear".

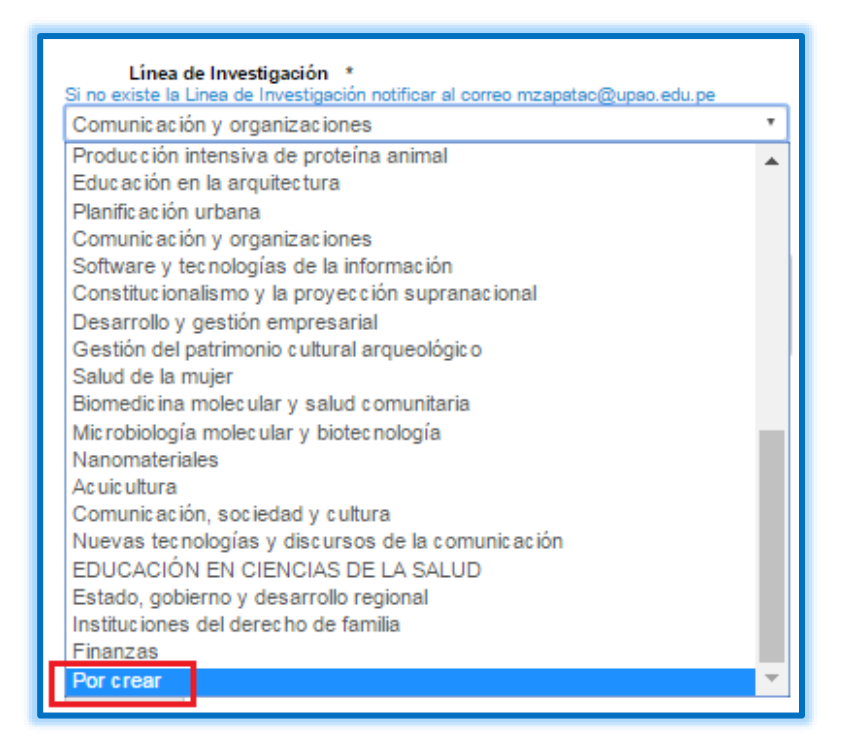

*Ilustración 10 Crear nueva línea de investigación*

d. Una vez seleccionado la línea del proyecto de investigación, se selecciona la

escuela profesional al cual pertenece el proyecto de investigación.

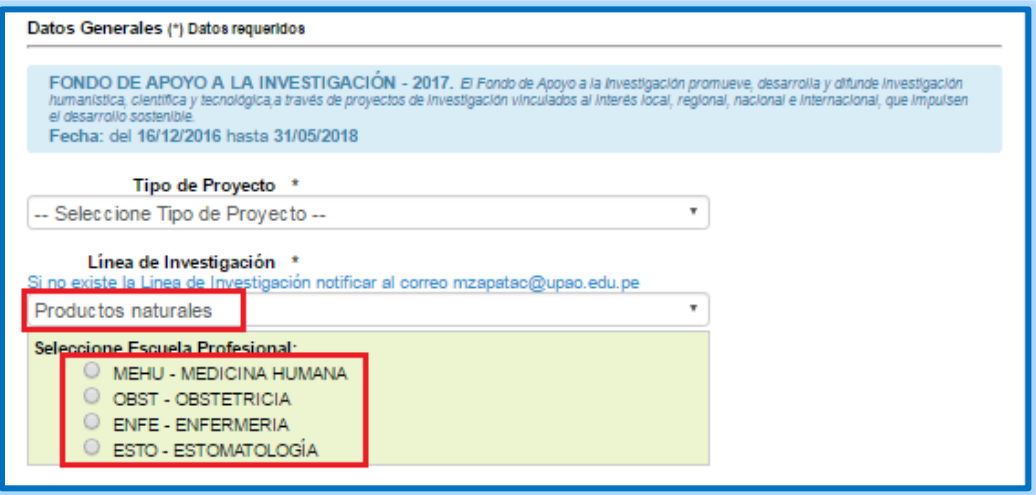

*Ilustración 11.- Seleccionar Escuela profesional*

e. Ingresar el Titulo del Proyecto

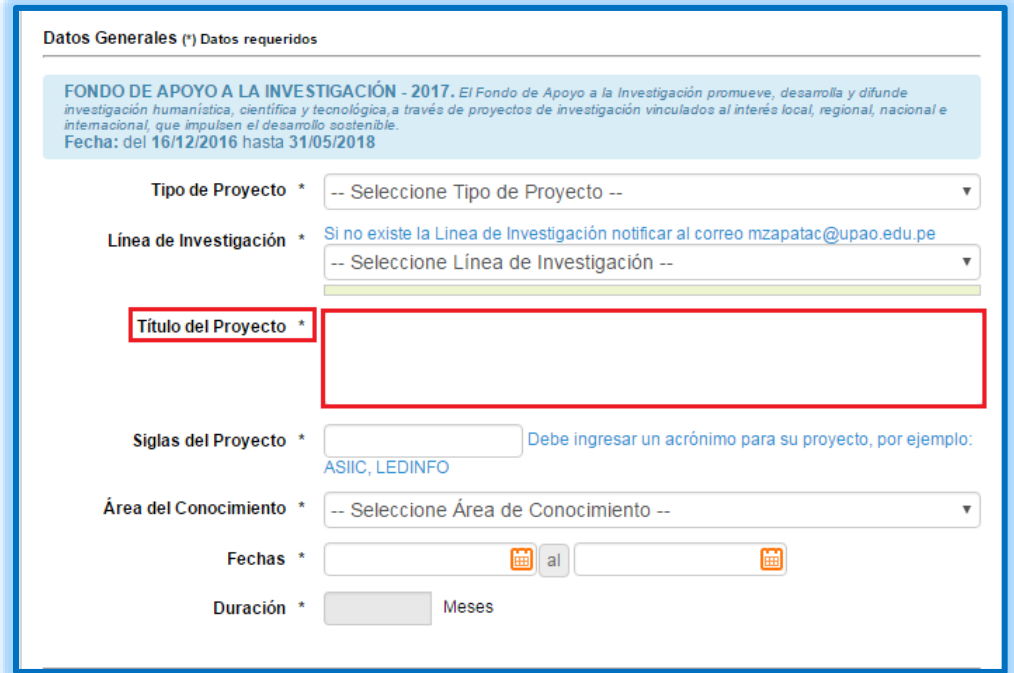

*Ilustración 12 Ingresar título del proyecto*

f. Ingresar Siglas del Proyecto

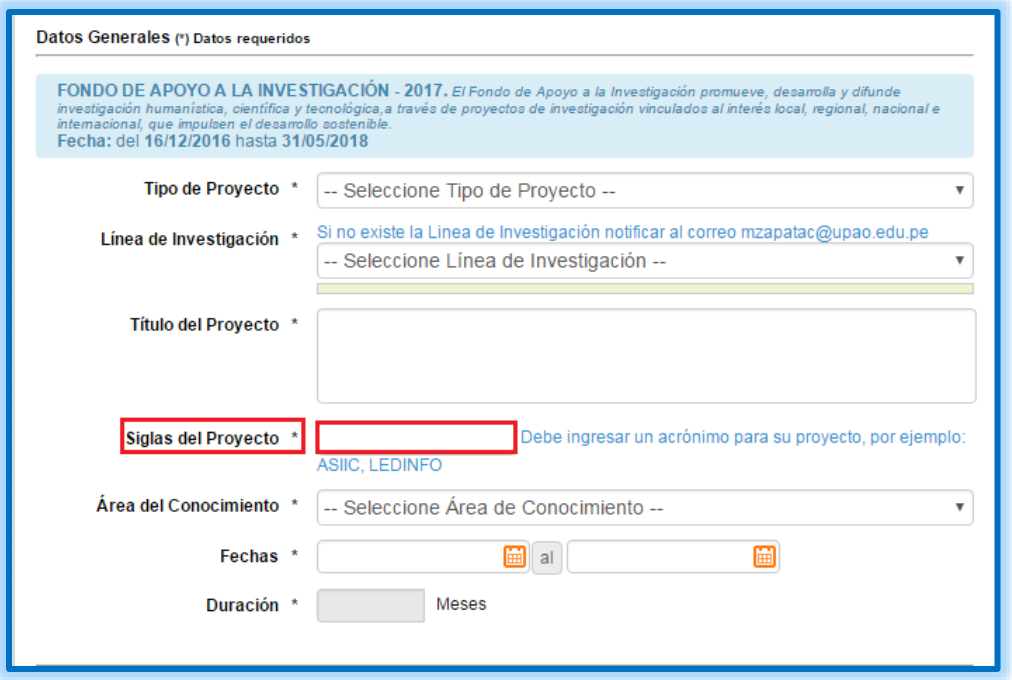

*Ilustración 13 Ingresar siglas del proyecto*

g. Ingresar fecha de Inicio y Fin, este plazo será el tiempo que tomara el desarrollo del proyecto registrado.

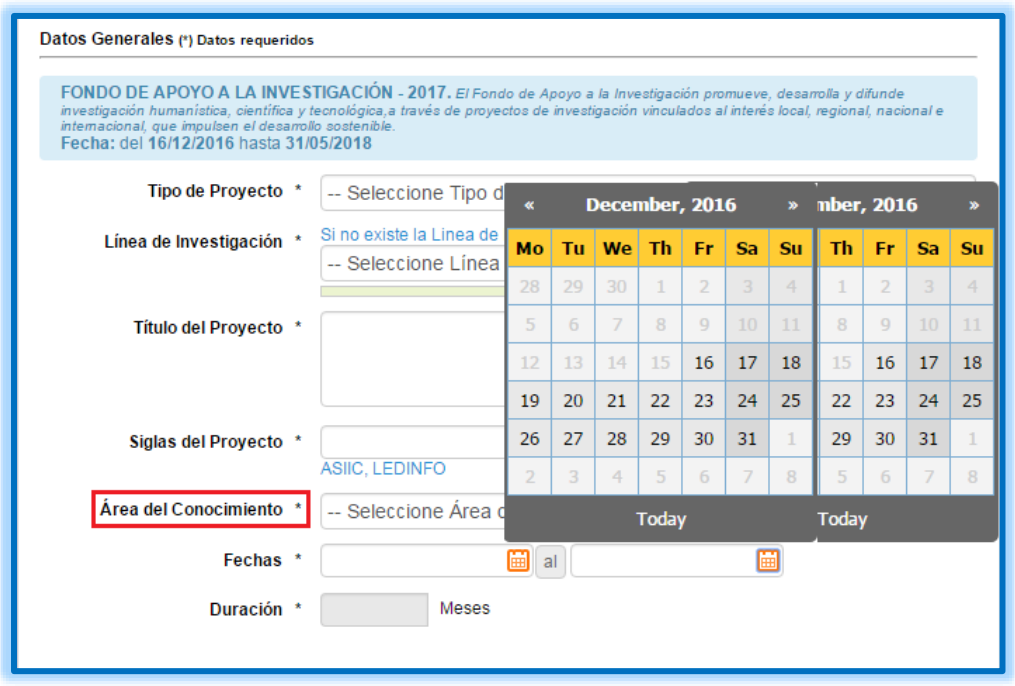

*Ilustración 14 Ingreso de fecha de inicio y fin*

h. Duración del proyecto, es el intervalo que habrá entre la ficha de Inicio y Fin. Este campo será completado automáticamente y el valor principal se mostrara en meses.

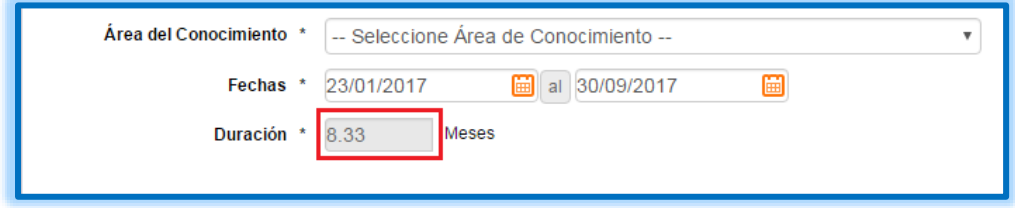

*Ilustración 15 Duración del proyecto*

i. Finamente grabamos los datos:

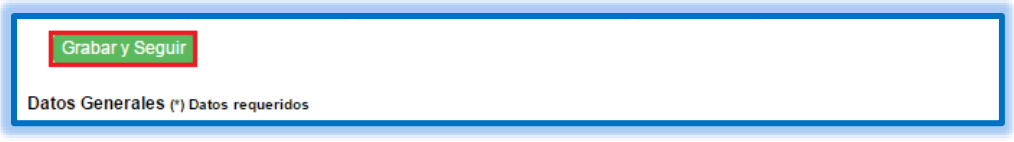

*Ilustración 16 Grabar datos generales*

2. Paso 2 – Institución

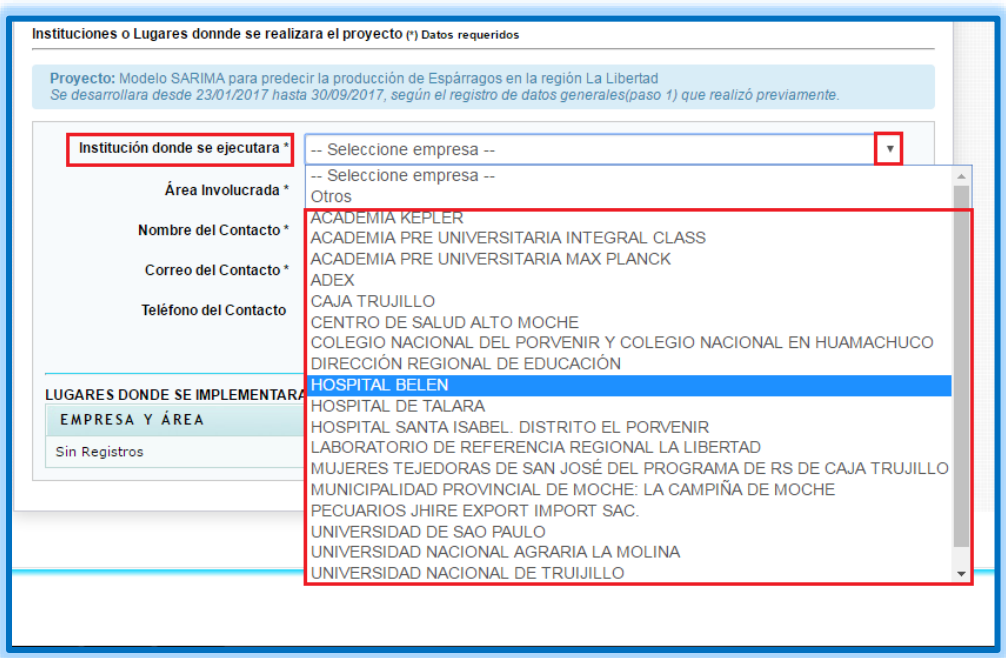

a. Primero seleccionamos la institución dónde se ejecutará el proyecto.

*Ilustración 17 Seleccionar Institución*

b. En caso que la institución sea nueva, seleccionar la opción Otros.

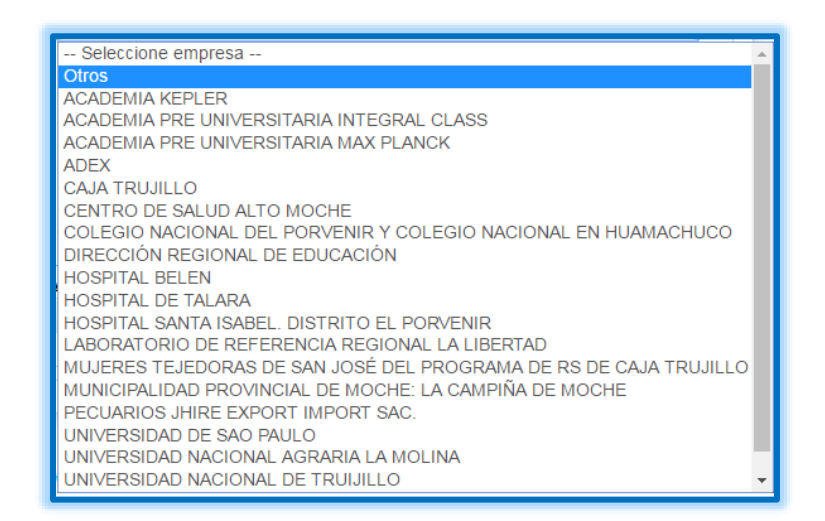

*Ilustración 18 Seleccionar nueva institución*

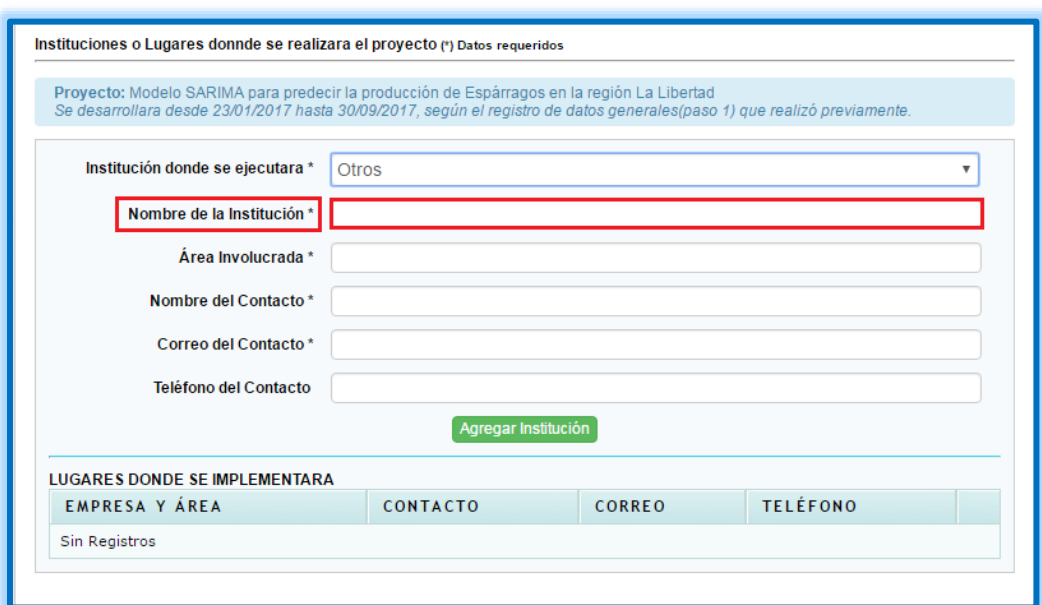

c. Redactamos el nombre de la nueva institución.

*Ilustración 19 Redactar nueva institución*

d. Redactamos el área involucrada.

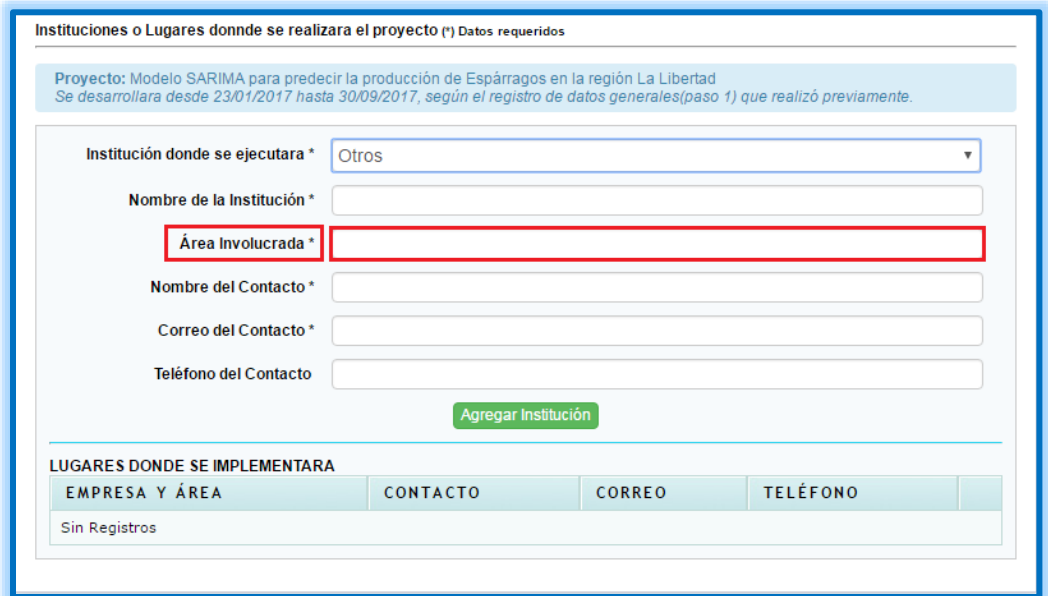

*Ilustración 20 Redactar área involucrada*

e. Redactamos el nombre del contacto.

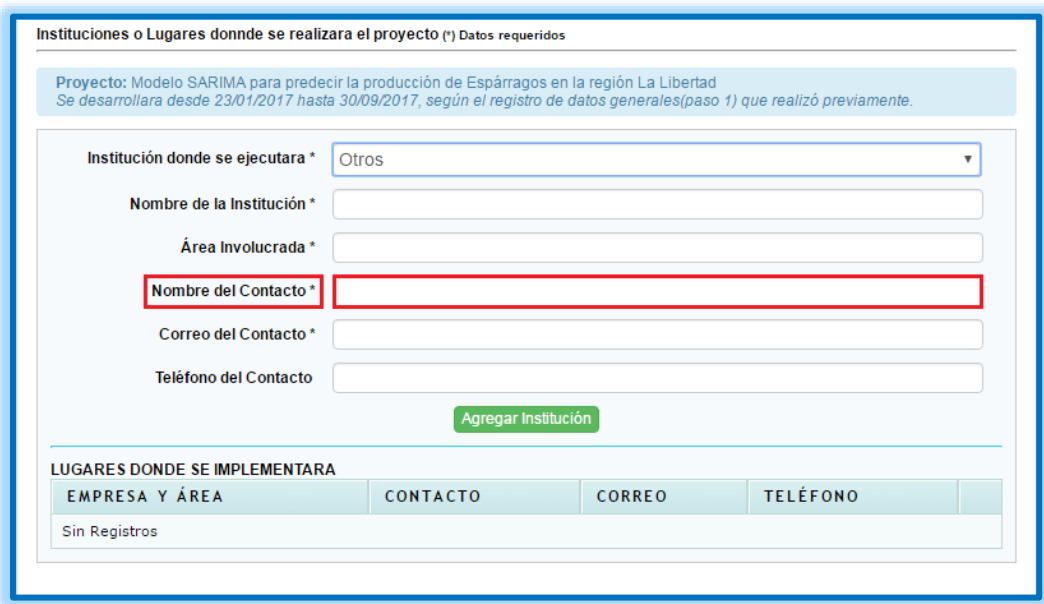

*Ilustración 21 Redactar nombre del contacto*

f. Redactamos el correo electrónico (corporativo o persona) de contacto.

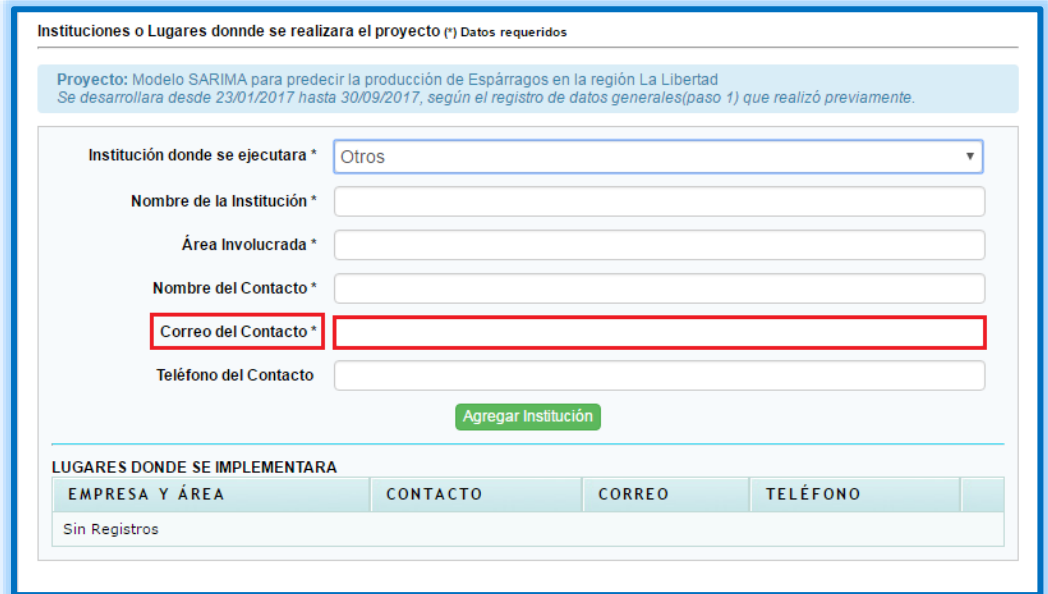

*Ilustración 22 Redactar correo del contacto*

# g. Redactamos el teléfono

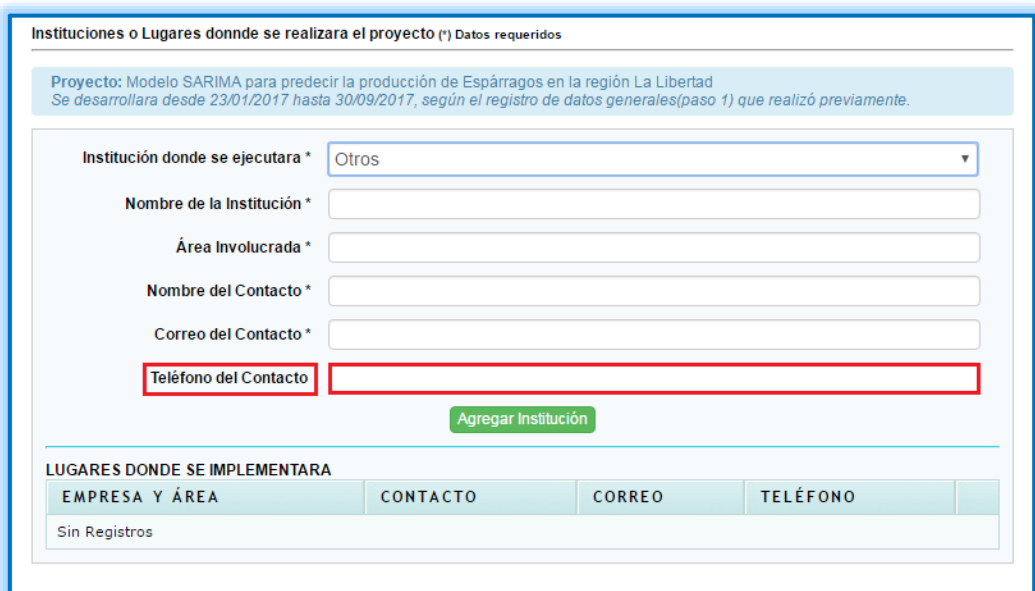

### *Ilustración 23 Ingresar Teléfono del contacto*

h. Seleccionamos a opción: Agregar Institución

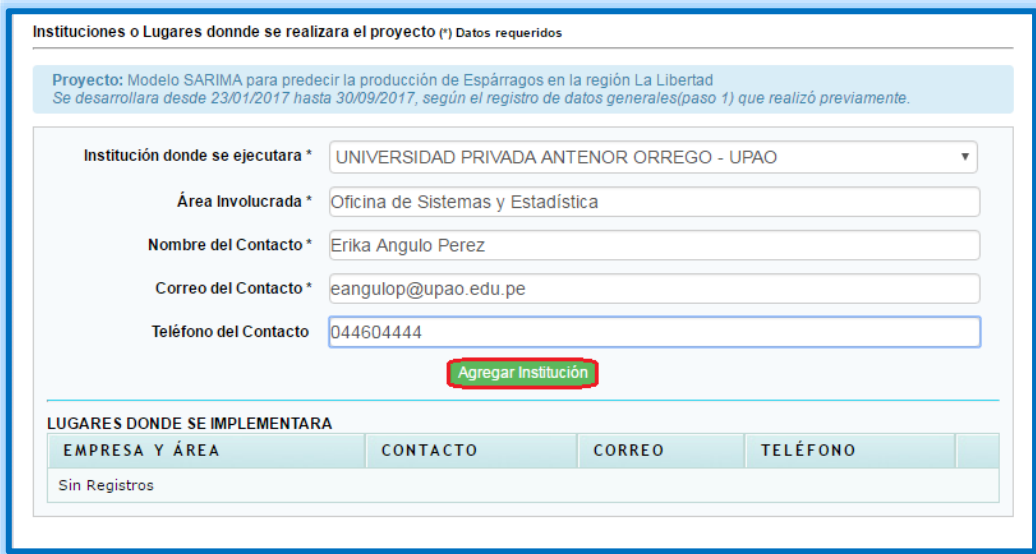

*Ilustración 24 Agregar institución*

Se visualizará lo siguiente

| <b>LUGARES DONDE SE IMPLEMENTARA</b>                                           |                    |                      |                 |  |
|--------------------------------------------------------------------------------|--------------------|----------------------|-----------------|--|
| EMPRESA Y ÁREA                                                                 | <b>CONTACTO</b>    | <b>CORREO</b>        | <b>TELÉFONO</b> |  |
| UNIVERSIDAD PRIVADA ANTENOR ORREGO - UPAO<br>Oficina de Sistemas y Estadística | ERIKA ANGULO PEREZ | eangulop@upao.edu.pe | 044604444       |  |
|                                                                                |                    |                      |                 |  |

*Ilustración 25 Institución agregada*

En caso de querer eliminar el registro solo debemos ir al ícono  $\bullet$ .

- 3. Paso 3 Descripción del Proyecto
	- a. Primero deberá ingresar el Planteamiento del problema haciendo click en icono
		- $\Box$  y posteriormente en el ícono de grabar  $\Box$ .

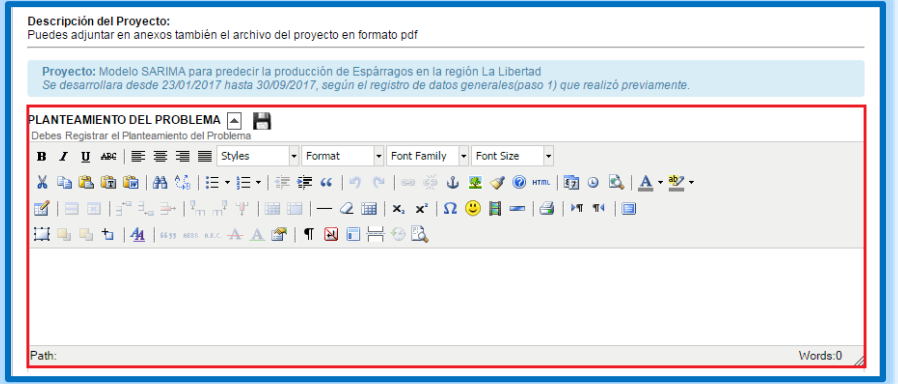

*Ilustración 26 Ingreso del planteamiento del problema*

b. Ingresar Antecedentes del problema haciendo click en icono  $\triangleq$  y posteriormente en el ícono de grabar ...

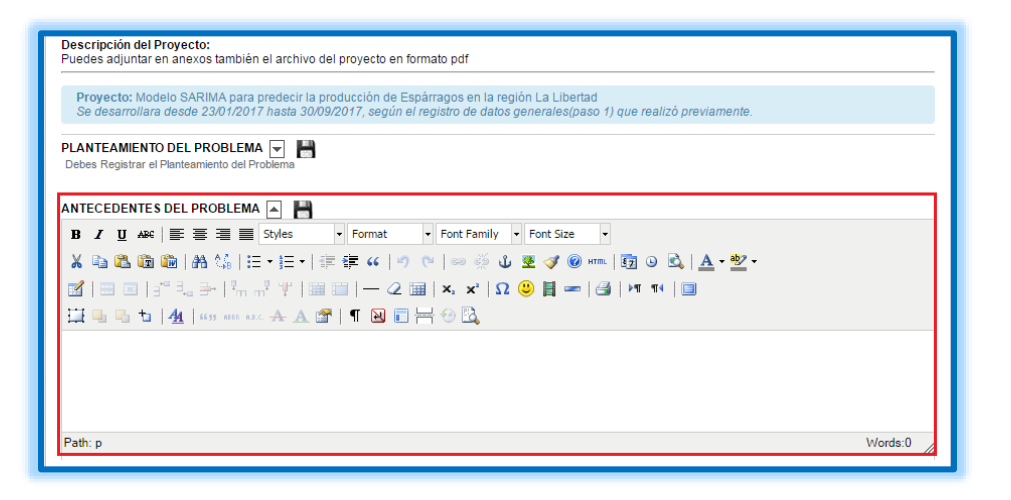

*Ilustración 27 Ingreso de antecedentes del problema*

c. Ingresar justificación del Proyecto haciendo click en icono  $\Box$  y posteriormente en el ícono de grabar ...

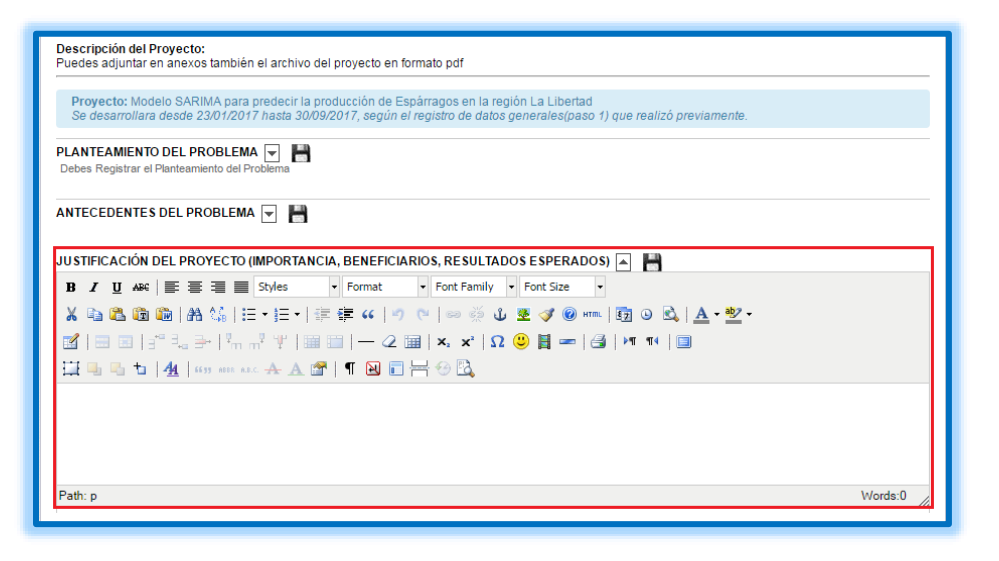

*Ilustración 28 Justificación del proyecto*

d. Ingresar Objetivos del proyecto haciendo click en icono  $\triangle$  y posteriormente en el ícono de grabar  $\blacksquare$ .

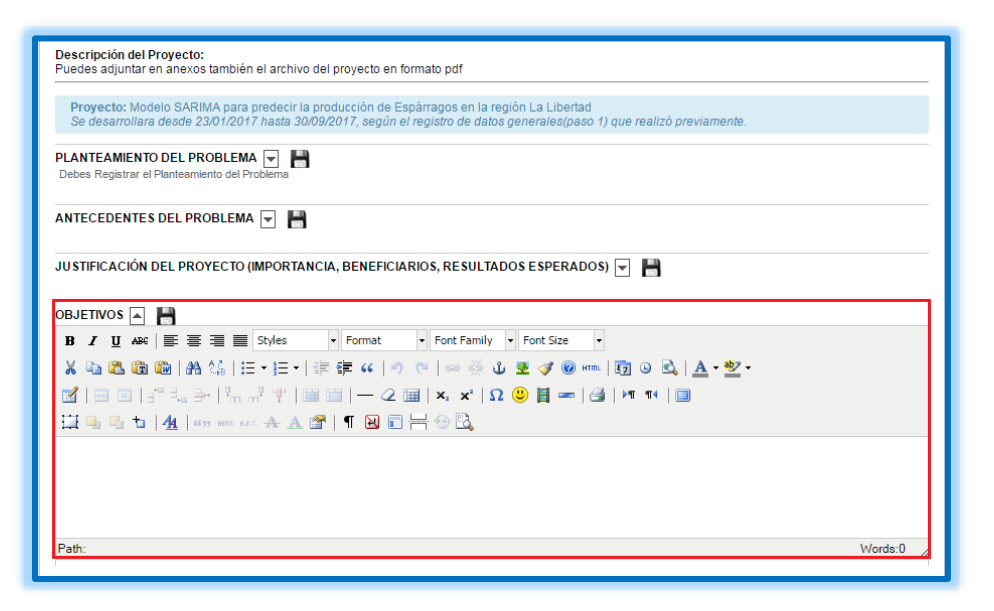

*Ilustración 29 Ingreso de objetivos del proyecto*

e. Ingresar Marco Teórico de proyecto haciendo click en icono  $\triangleq$  y posteriormente en el ícono de grabar ...

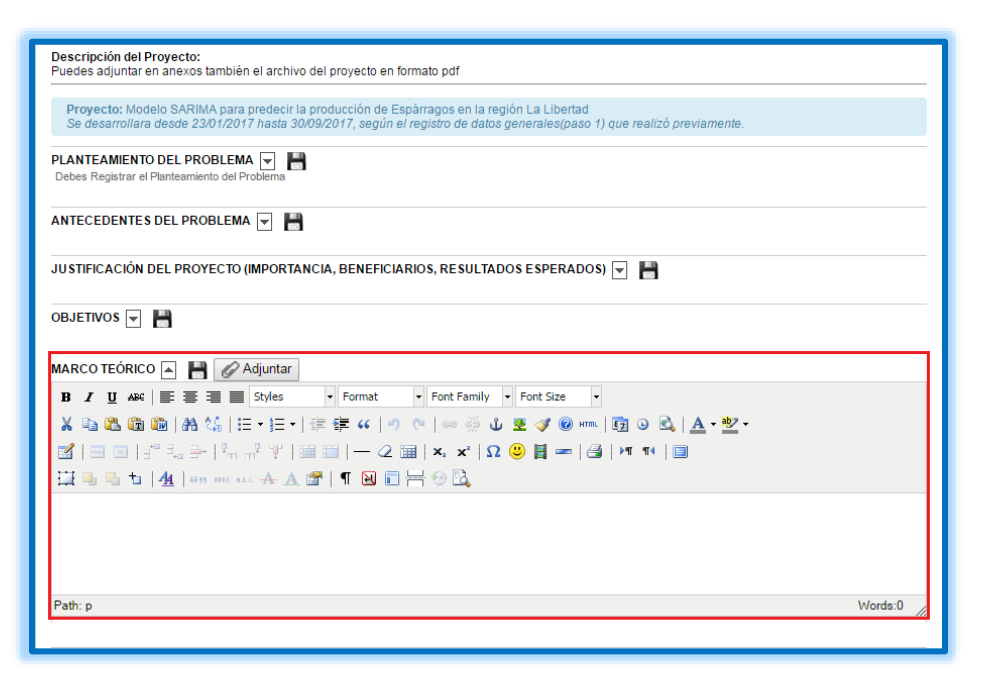

*Ilustración 30 Ingreso del marco teórico del proyecto*

f. Ingresar Hipótesis del Proyecto haciendo click en icono  $\triangle$  y posteriormente en el ícono de grabar ...

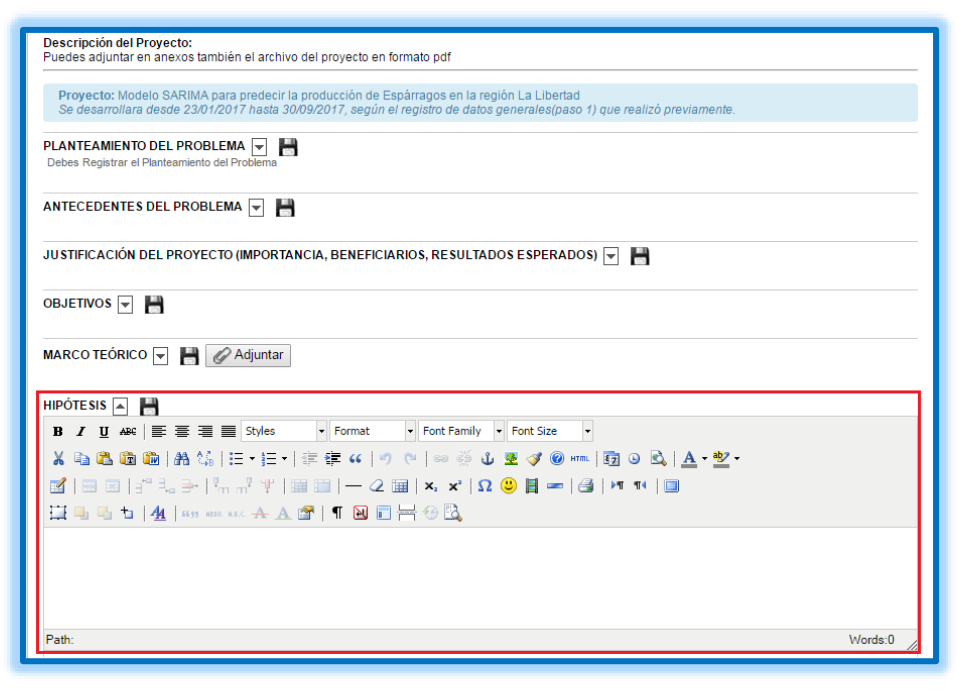

*Ilustración 31 Ingreso de la hipótesis del proyecto*

g. Ingresar Metodología del Proyecto haciendo click en icono  $\exists$  y posteriormente en el ícono de grabar ...

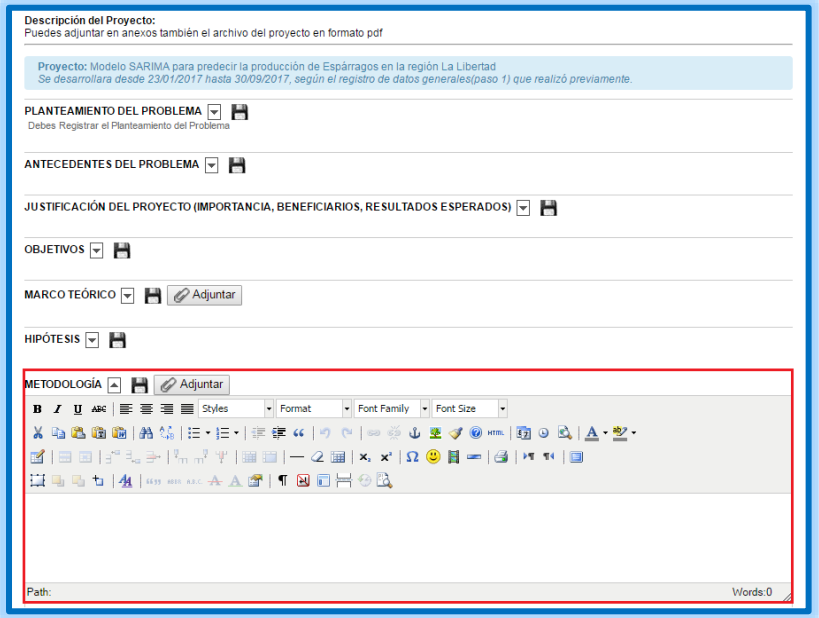

*Ilustración 32 Ingreso de la metodología del proyecto*

h. Ingresar Bibliografía haciendo click en icono  $\triangle$  y posteriormente en el ícono de  $grabar$   $\Box$ .

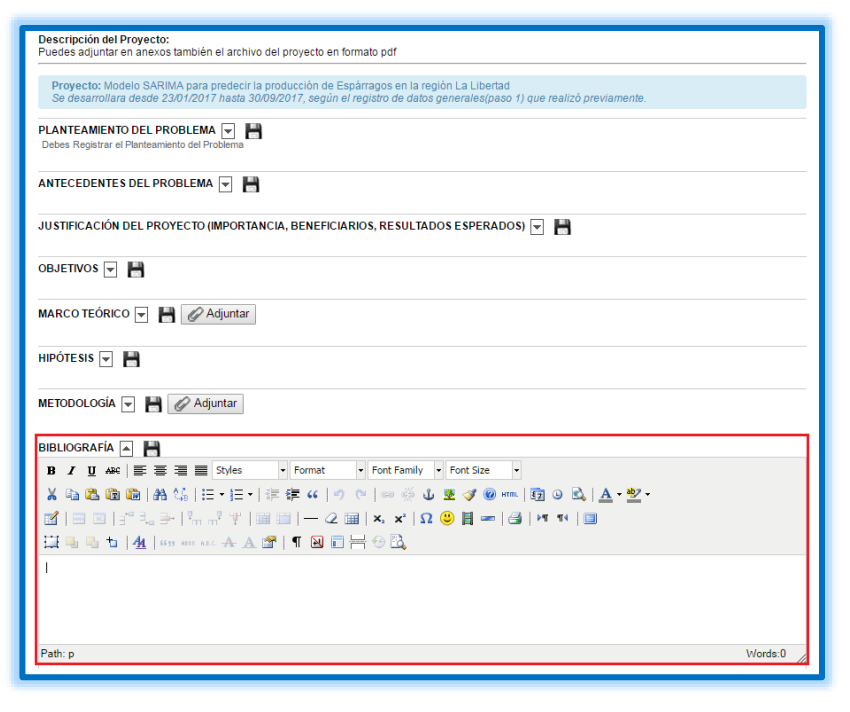

*Ilustración 33 Ingreso de Bibliografía*

### 4. Paso 4 – Participantes o Integrantes del Proyecto

El usuario que está creando el proyecto aparecerá automáticamente como primer integrante y nombrado como coordinador sin opción a eliminar o modificar.

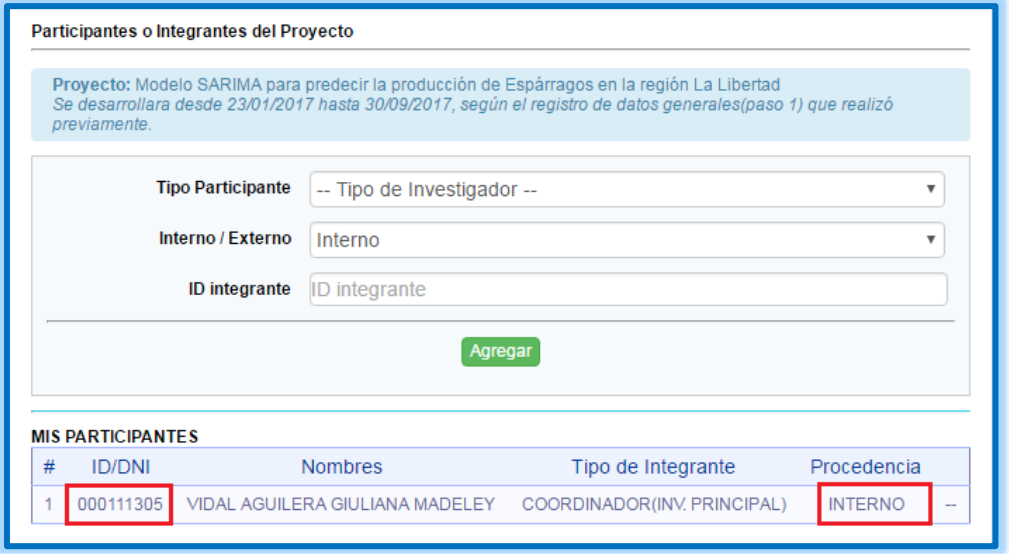

*Ilustración 34 Coordinador del proyecto*

a. Puedes agregar nuevos participantes a tu lista, primero selecciona el Tipo de Participante

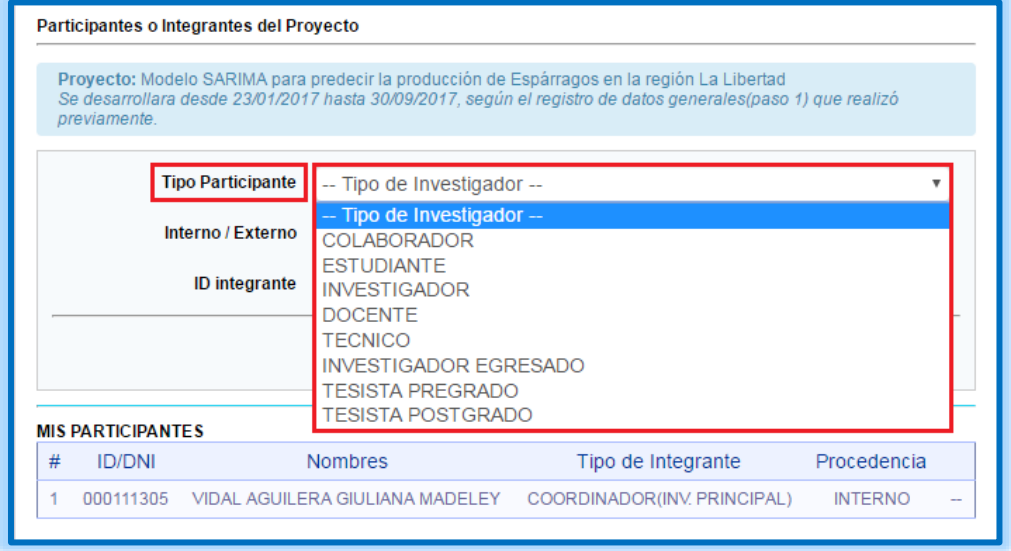

*Ilustración 35 Tipo de nuevo integrante del proyecto*

b. Seleccionar Participante Interno.

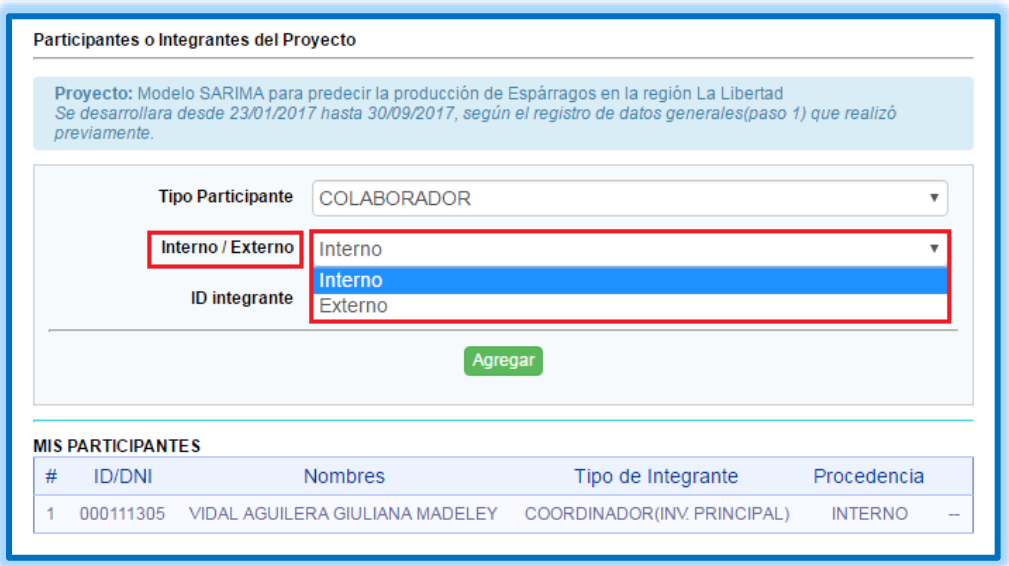

*Ilustración 36 Selección de participante interno*

c. Si se ha escogido el modo Internos, deberá ingresar el ID de participante; una vez completado deberá hacer clic en el botón **Agregar.**

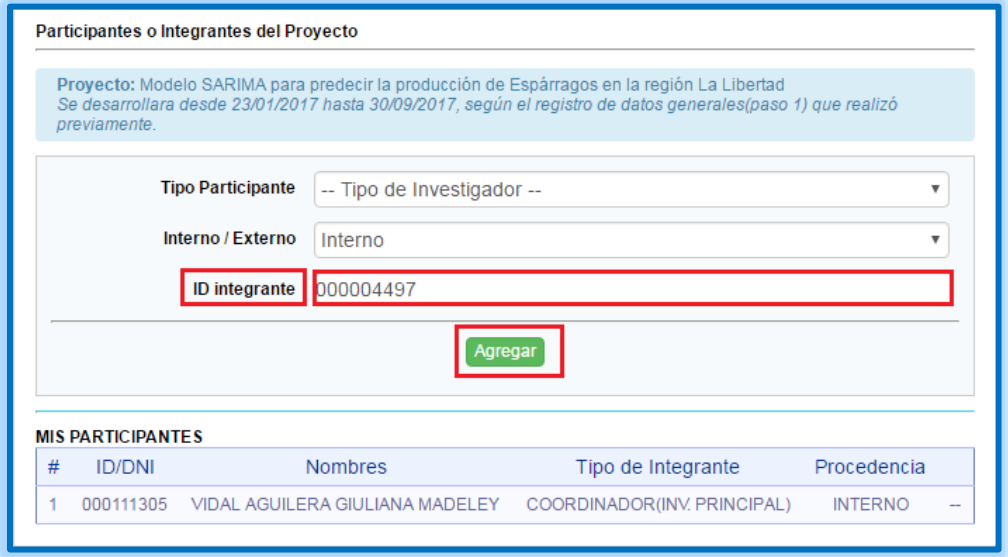

*Ilustración 37 Ingreso de datos de Investigador principal*

Se visualizará lo siguiente:

| # | <b>ID/DNI</b> | <b>Nombres</b>                                   | Tipo de Integrante                    | Procedencia    |        |
|---|---------------|--------------------------------------------------|---------------------------------------|----------------|--------|
|   | 000004497     | <b>GARCIA ROSALES SHEILA</b><br><b>ALEXANDRA</b> | <b>INVESTIGADOR EGRESADO</b>          | <b>INTERNO</b> |        |
|   | 000111305     | VIDAL AGUILERA GIULIANA MADELEY                  | COORDINADOR(INV.<br><b>PRINCIPAL)</b> | <b>INTERNO</b> | $\sim$ |

*Ilustración 38 Ingreso de datos de investigador interno*

En caso de querer eliminar el registro solo debemos ir al ícono  $\bullet$ .

d. Seleccionar Participante Externo.

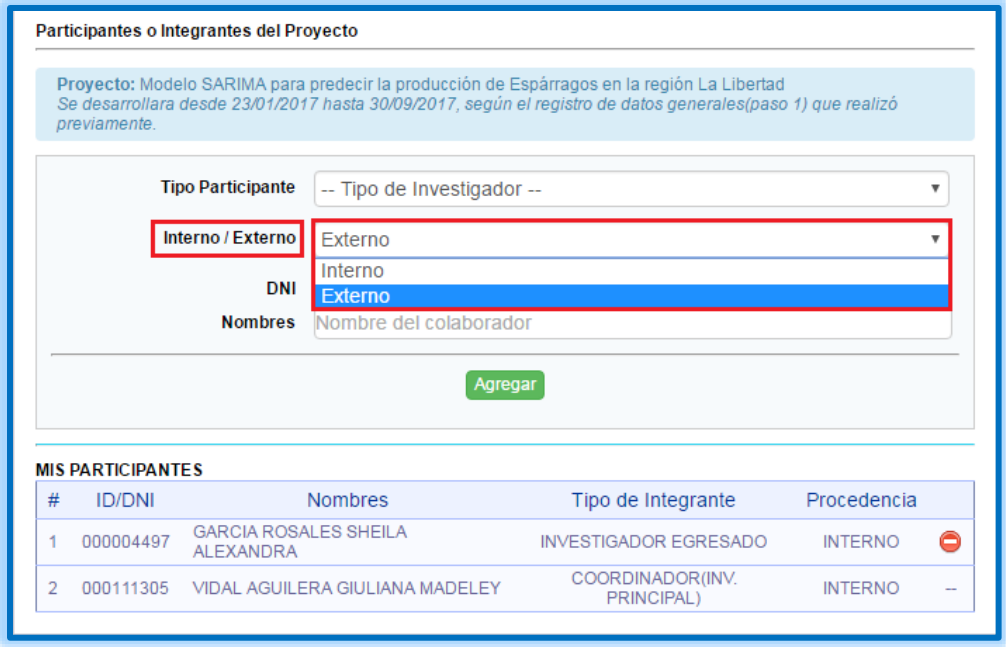

*Ilustración 39 Selección de participante externo*

e. Si se ha escogido el modo Externo, deberá ingresar el DNI y Nombre del participante; una vez completado deberá hacer clic en el botón **Agregar.**

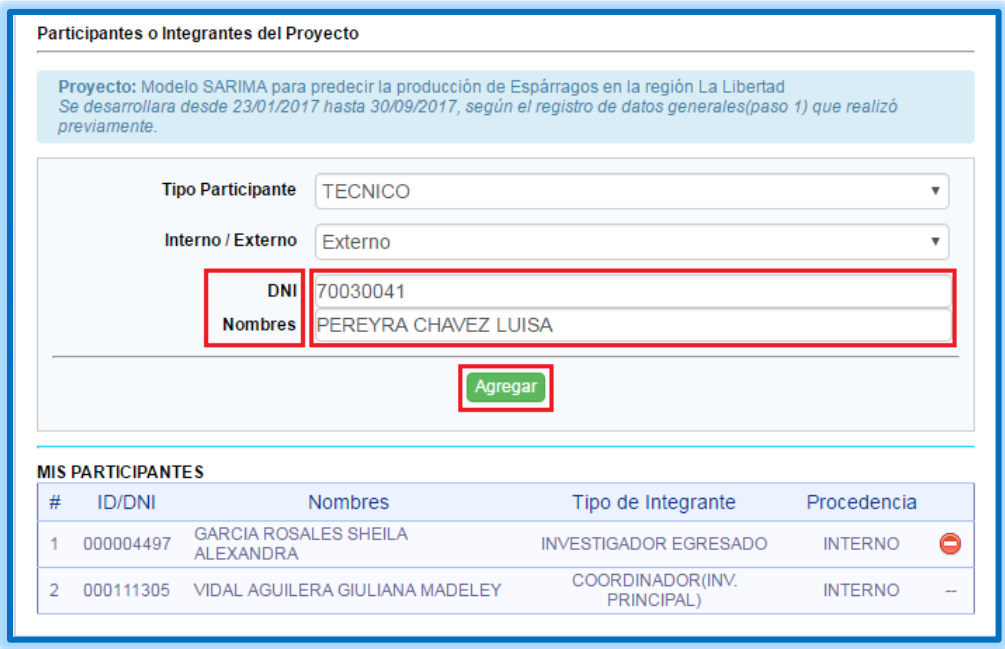

*Ilustración 40 Ingreso de datos de participante externo*

f. Participante Agregado será el mensaje de confirmación y el participante será agregado en la lista de Participantes.

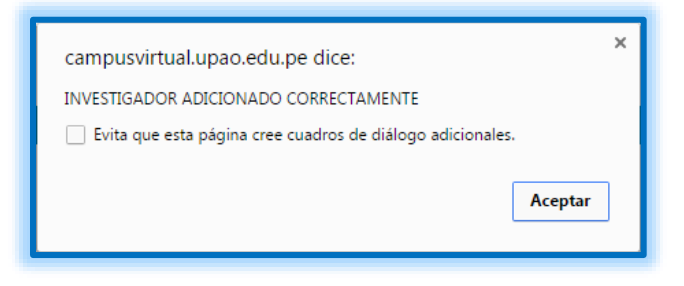

*Ilustración 41 Confirmación de ingreso de participante*

Se visualizará lo siguiente:

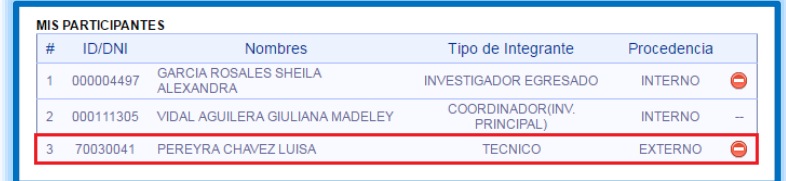

*Ilustración 42 Visualización de participante*

En caso de querer eliminar el registro solo debemos ir al ícono <sup>o</sup>

- 5. Paso 5 Cronograma del Proyecto.
	- a. En este paso se generará 2 entregables automáticamente los cuales tendrás que presentar, solo debes hacer click en el icono **en**, ingresar la fecha que los presentaras y posteriormente guardar  $(\blacksquare)$ .

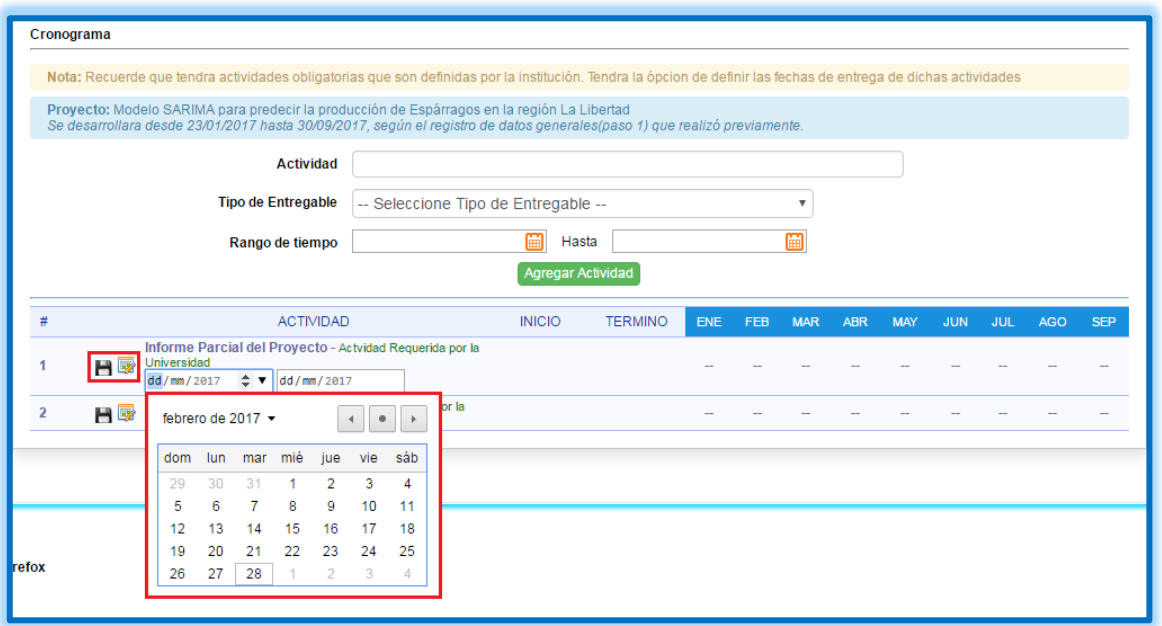

*Ilustración 43 Generación de entregables*

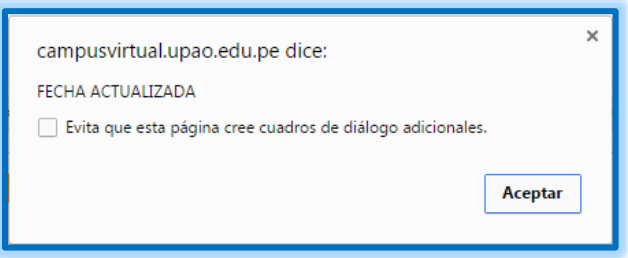

*Ilustración 44 Confirmación de fecha de entregables*

b. Se genera un margen de fecha Inicio y Fin de la Primera presentación.

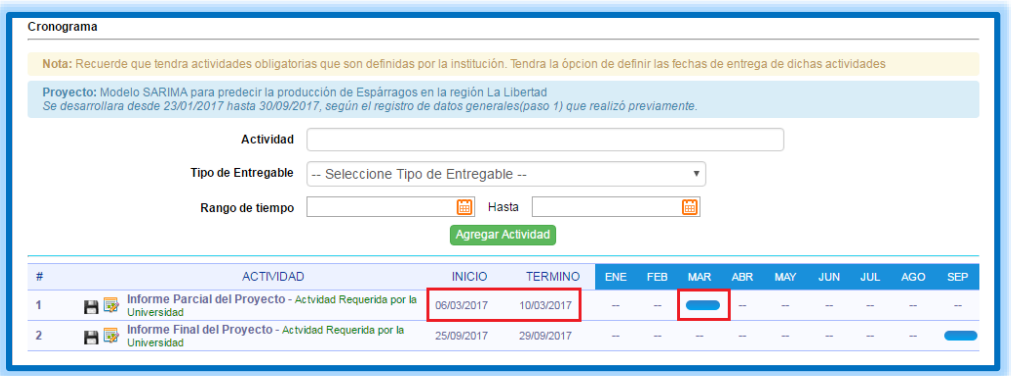

**Ilustración 45 Margen de fecha inicio y fin de primera presentación**

c. Para generar una nueva actividad solo se deberá llenar los campos que se solicitan y clic en Agregar Actividad.

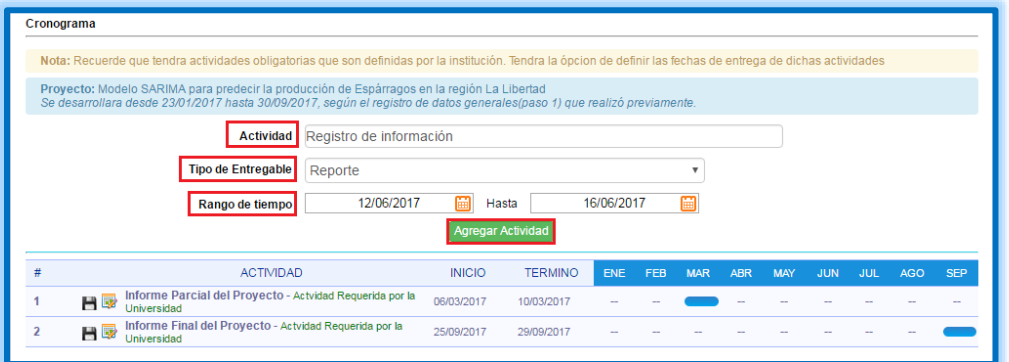

*Ilustración 46 Generar nueva actividad*

| <b>ACTIVIDAD</b>                                                              | <b>INICIO</b> | <b>TERMINO</b> | ENE    | <b>FEB</b> | <b>MAR</b> | <b>ABR</b> | <b>MAY</b> | <b>JUN</b> | JUL         | <b>AGO</b> | <b>SEP</b> |
|-------------------------------------------------------------------------------|---------------|----------------|--------|------------|------------|------------|------------|------------|-------------|------------|------------|
| Informe Parcial del Proyecto - Actvidad Requerida por la<br>HØ<br>Universidad | 06/03/2017    | 10/03/2017     | $-$    |            |            | -          |            | -          |             | -          |            |
| 霝<br>Registro de información <i>(Reporte)</i>                                 | 12/06/2017    | 16/06/2017     |        |            |            |            |            |            | -           | -          |            |
| Informe Final del Proyecto - Actvidad Requerida por la<br>HEZ<br>Universidad  | 25/09/201     | 29/09/2017     | $\sim$ | $\sim$     | $-$        |            |            | $-$        | <b>STAR</b> | $\sim$     |            |

*Ilustración 47 Nueva actividad agregada*

Una vez creada la actividad se tendrá las opciones de Eliminar ( $\overline{w}$ ) o Editar ( $\Omega$ ).

- 6. Paso 6 Presupuesto.
	- a. Ingresar el grupo que pertenece el presupuesto.

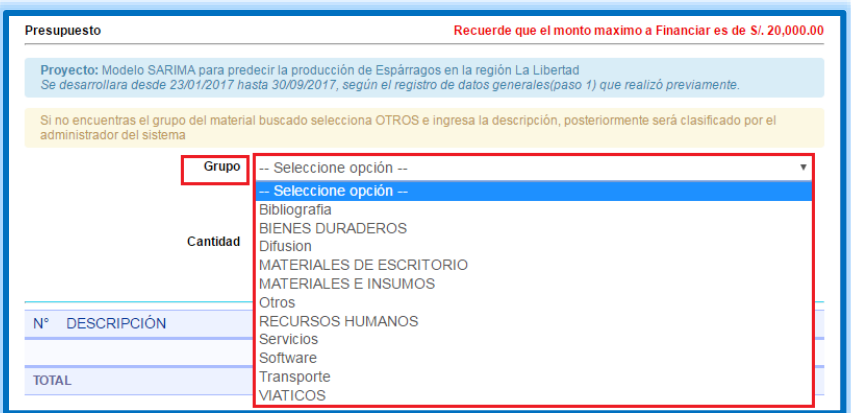

*Ilustración 48 Ingreso de grupo del presupuesto*

b. Según el grupo que se selecciones se presentaran diferentes opciones, se llena campos respectivos.

Seleccionar Bibliografía:

Las opciones que nos presentan son:

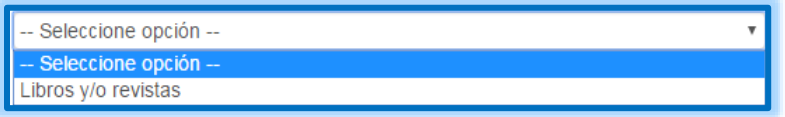

*Ilustración 49 Opciones de Bibliografía*

Llenar los campos respectivos y hacemos clic en agregar presupuesto:

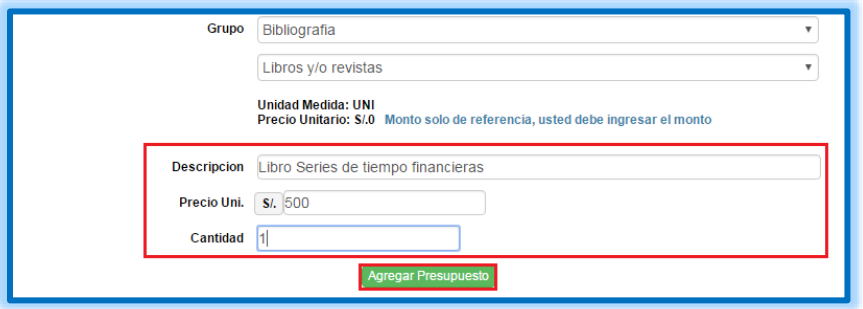

*Ilustración 50 Llenar campos relacionados en Bibliografía*

Se visualizará lo siguiente:

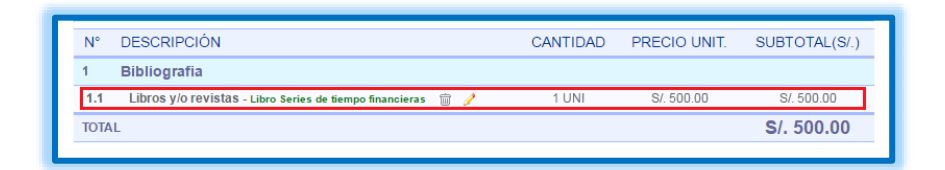

*Ilustración 51 Visualizar presupuesto en Bibliografía*

c. Para eliminar un presupuesto agregado solo debe hacer clic en el icono seleccionado.

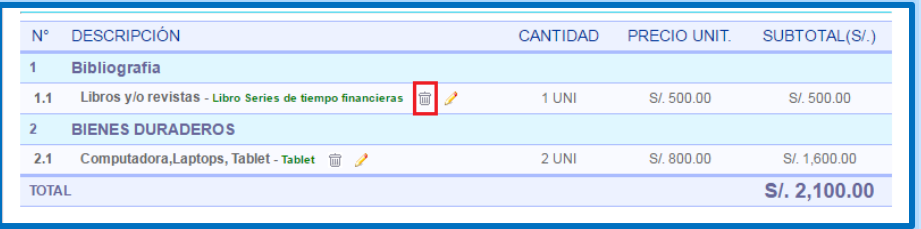

*Ilustración 52 Eliminar presupuesto agregado*

d. Para editar una descripción de su Presupuesto solo hacer clic icono marcado.

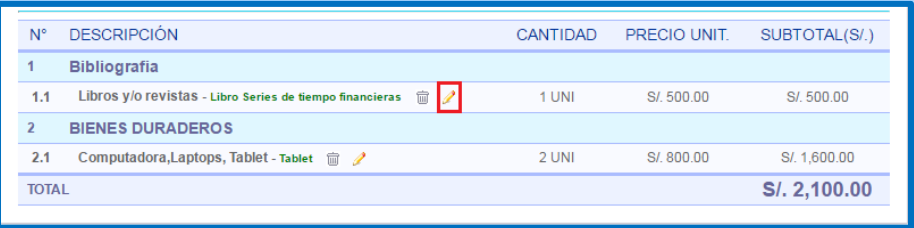

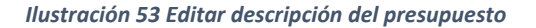

e. De inmediato de abrirá un formulario con todos los campos disponibles para que pueda editar, una vez editados clic en Guardar.

7. Paso 7 – Financiadores.

El presupuesto básico que brindara el Vicerrectorado de Investigación será dehasta S/. 20 000 nuevos soles.

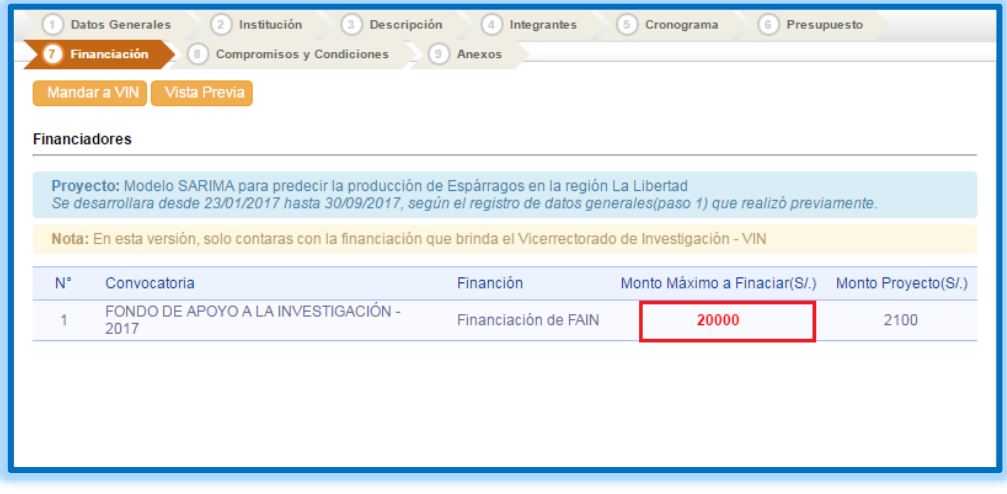

*Ilustración 54 Financiación del presupuesto*

8. Paso 8 – Compromiso y condiciones.

En este paso, se tendrá que aceptar las directivas de compromiso; para entregables cumplimiento de fechas, etc.

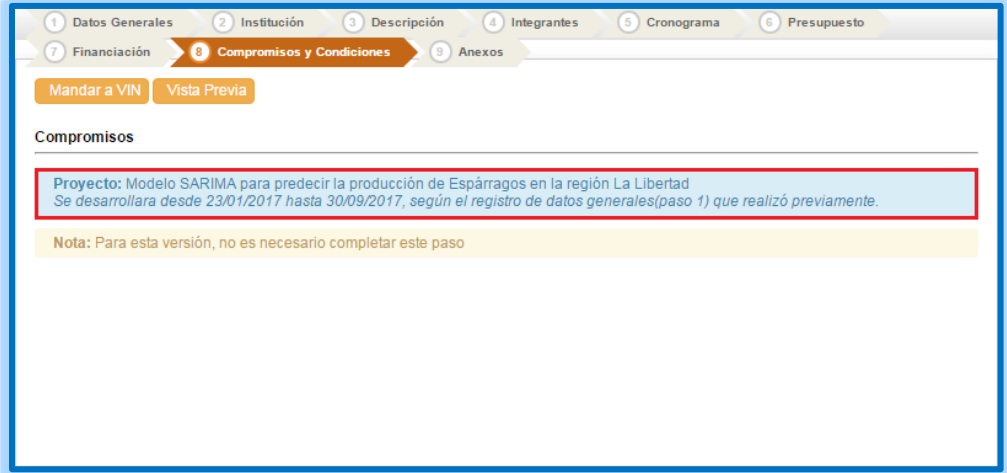

*Ilustración 55 Directivas de compromiso*

9. Paso 9 – Documentos de Soporte

Adjuntar documentos para reforzar el proyecto de Investigación, podrán ser Anexo, Glosarios, informes, etc.

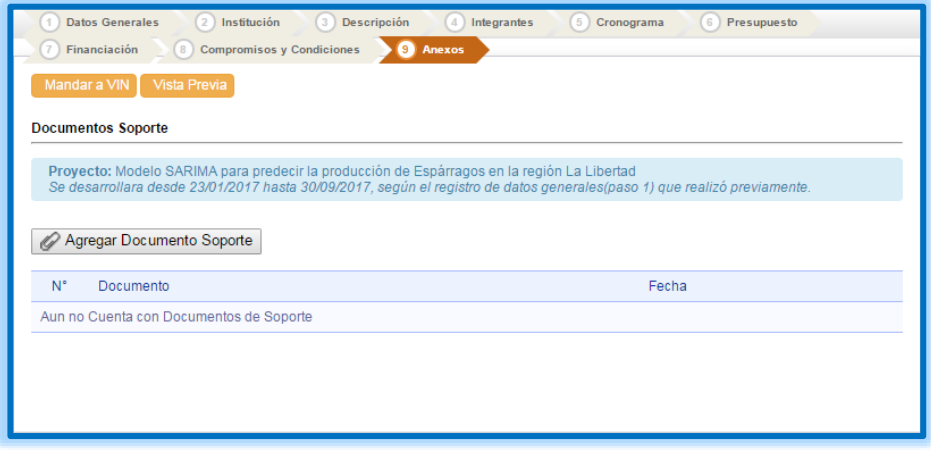

*Ilustración 56 Adjuntar documentos de soporte*

a. Podrás agregar documentos, haciendo clic en el equino marcado.

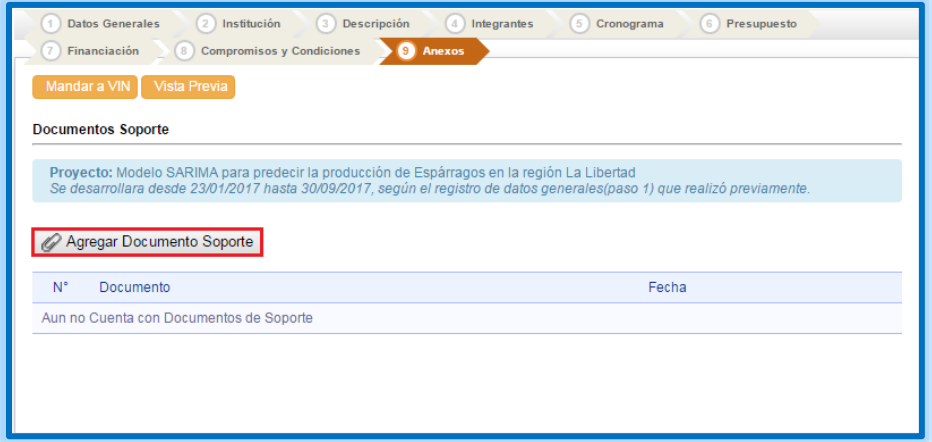

*Ilustración 57 Agregar documentos*

b. Seleccionar archivo, el tamaño del mismo no debe superar los 10MB y verificar los formatos aceptables.

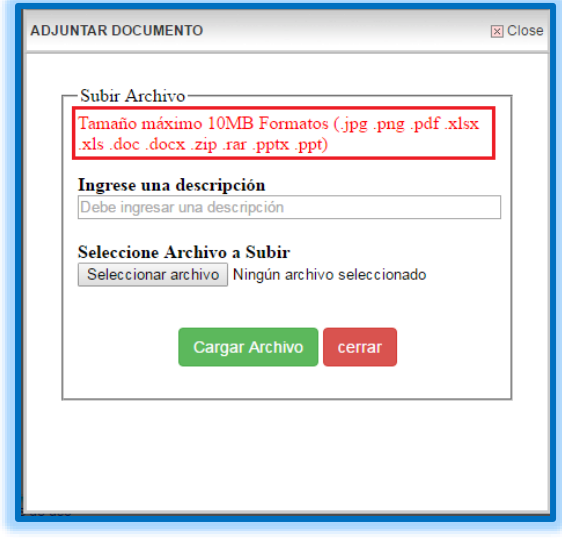

*Ilustración 58 Seleccionar archivo*

c. Posteriormente se deberá Ingresar una descripción para diferenciar el Archivo adjunto. Y para finalizar clic en botón Cargar Archivo.

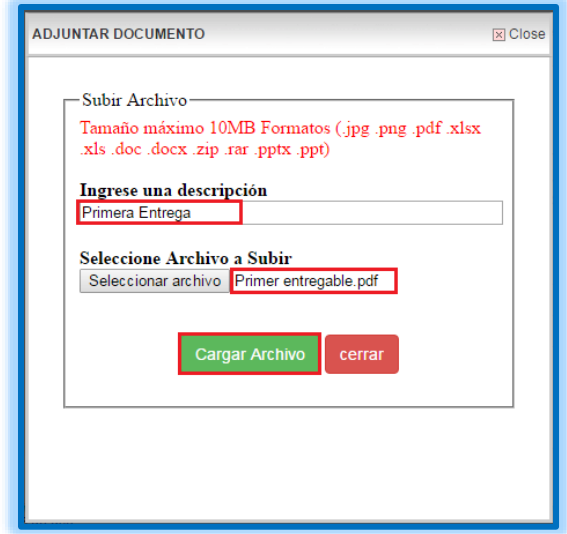

*Ilustración 59 Descripción del archivo adjunto*

d. El documento se adjuntara con la descripción ingresada, mostrara la fecha que se realizó y podrás visualizar en que formato adjuntaste el documento.

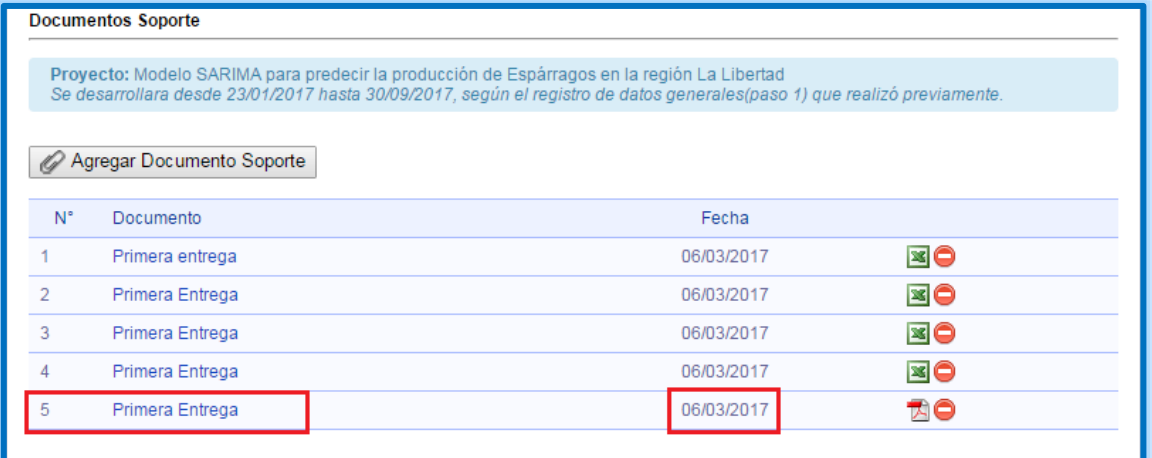

*Ilustración 60 Visualización de archivo adjunto*

#### **B. VISTA PREVIA DE PROYECTO**

a. Para realizar una vista previa del Documento deberá hacer clic en ícono **Vista Previa**.

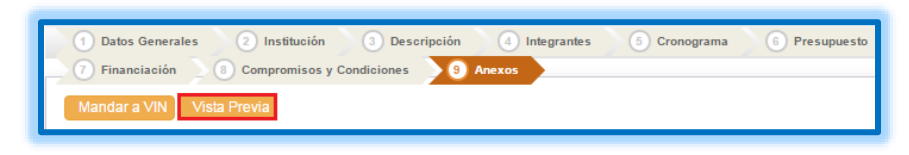

*Ilustración 61 Vista previa del proyecto*

b. Página de Vista Previa, también puedes enviar directamente una vez revisado toda tu información o regresar al formulario anterior.

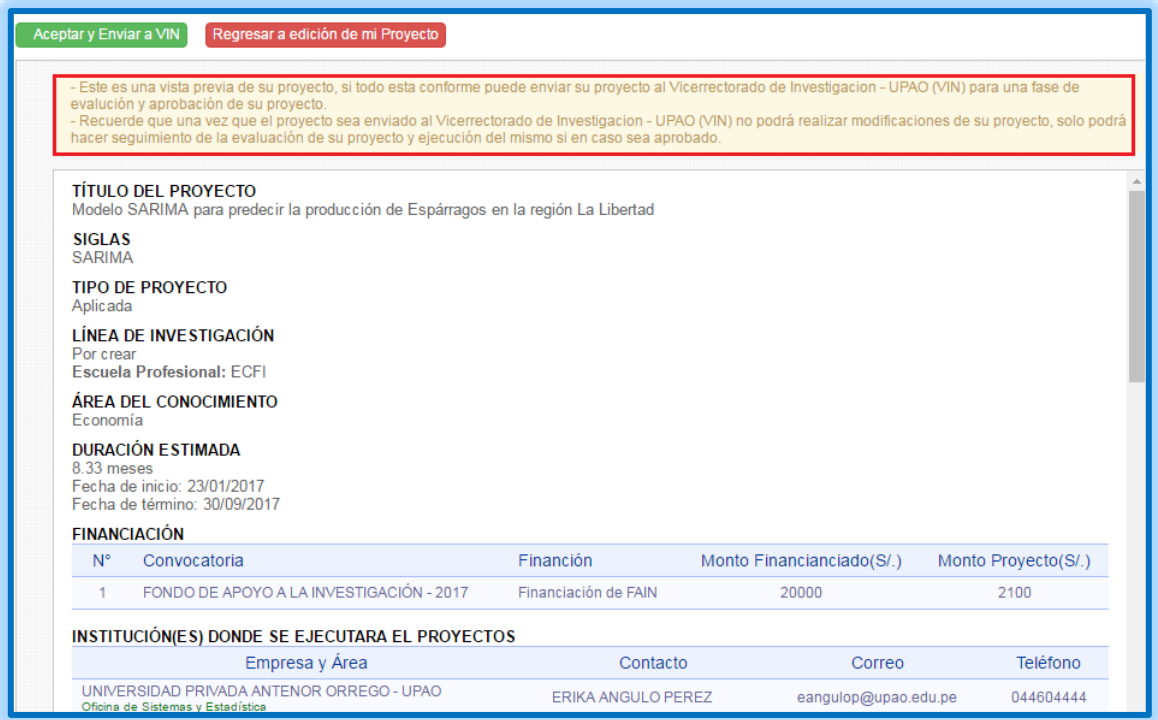

*Ilustración 62 Página de vista previa*